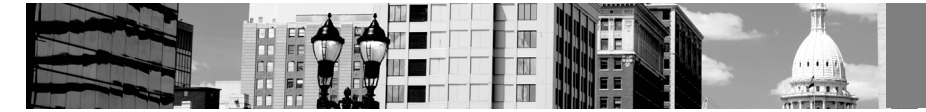

# MiWaters: Topics for the Experienced User

Sarah Ehinger DEQ, Water Resources Division 269-216-1341 Ehingers1@michigan.gov

### **Revising Submittals**

- Applications/Service Requests
	- o Go to "Apps, Requests, and Reports," then to "Drafts/Submitted Applications." Find the submission that needs to be revised and click "View or Revise Submission."
	- o Once submission is open, you will see the option on the left had side to "Revise Submission."
	- o Applications/Service Requests can only be made if the application/service request is listed as "In Process."
- Schedules
	- o Go to "Apps, Requests, and Reports" and then "Submitted Compliance Reports." Find the submission that needs to be revised, click "View or Revise Submission"
	- o Once submission is open, you will see the option on the left had side to "Revise Submission."
	- o Schedules can only be revised if a decision has not been made yet
- Discharge Monitoring Reports (DMRs)
	- o Go to "Apps, Requests, and Reports" and then "View DMRS." Find the DMR that needs to be revised and click "Revise."
	- o Only one revision can be edited at a time. Once a revision is opened, the original submission cannot be edited.

## **User Roles/Profile Tips**

- Roles
	- o Administrator may fill out forms and reports, edit site information and invite other users to join the site
		- Administrators can do everything, so a person who is an administrator does not need the role of Editor or Viewer
		- Administrators can also change the user role of other users, and mark other users inactive
	- o Editor may fill out forms and reports. Editors cannot invite new users to the site or change user status
		- Editors can view everything, so a person in an editor role does not need a viewer role
	- o Viewer May view site information but cannot make any changes
- Profile Tips
	- o Enter profile by clicking the user's display name in the upper right hand corner
	- o Going to the "Groups" tab allows the user to "Hide" or "Show" different sites with which they are associated

#### **Site Explorer**

- Searching for Information in General
	- o Consider attending MECC June 22, 2016 10:50 11:30am session titled "MiWaters Finding Data Using Site Explorer"
	- o From the MiWaters home scree[n https://miwaters.deq.state.mi.us/miwaters/#/external/home](https://miwaters.deq.state.mi.us/miwaters/#/external/home) click "Site Map Explorer" (you may need to logout of your MiWaters Account to reach the main home page)
	- o Search using keywords or scroll/zoom to area of interest
	- o Filter to narrow results
	- o Add or remove layers
	- o Click the site name on the pink site dot that you are interested in
	- Use the tabs to view "Site Map", "Compliance", and "Documents"

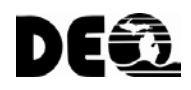

- What is Visible to the Public From Your Site
	- o Permits once issued/effective and WRD Contact
	- o Evaluations/Inspections that have been completed Date Completed and General Title of Inspection or Evaluation
	- o Violations Date of Violation, Violation Type, Status of Violation, Notes (if applicable) since October 1, 2015. Inactive – entry error violations will not be visible to the public
	- o Enforcement Actions issued/entered Compliance Communications, Violations Notices, and Consent Agreements
	- o Documents All DEQ "published" documents for site including reports, letters, permits, etc. (this is the same as your site "documents" tab

#### **Financials**

- Making a payment from NForm
- Making a payment from Financials
- Permit Processing occurs upon payment receipt
	- o Do not mail payment without voucher
	- o Do not mail payment prior to application being entered in MiWaters
- Credit Card Payments 2% use fee
- Adjusted fees from financials
	- o Comment on voucher if payment is not the same as the total amount of the voucher (e.g paid \$50 initially, fee was \$400 – resulting payment \$350 – total on voucher \$400)

#### **DMR**

- How to video on submitting a DMR can be found at[: www.youtube.com/watch?v=yqGOn1qXsa4](http://www.youtube.com/watch?v=yqGOn1qXsa4)
- Go to "Apps, Requests, and Reports", then to "View DMRS", find the DMR that needs to be submitted
	- o Must have certifier status to submit DMR
	- o To see non-numeric report codes, type "\*" into a field to see the list of options
	- o You can use the "Convert data from text" button to copy data from an excel sheet directly into the DMR
		- Have excel sheet set up with the same columns and same order as DMR
	- o Enter comments on any cells
- To see old or upcoming DMRs, use the "Search" bar at the top of the DMR screen to enter a date range **Editing Information** 
	- Must have Editor or Administrator role
		- o Site Information
		- o Revise Submittals
		- o Permit Modification
		- o How to see processor/compliance manager to call if you have questions

## **Password Expiration**

- Passwords will expire every 60 days, regardless of how often a user logs on
- When a password expires, the user will be prompted to create a new one at the login screen
- Passwords must contain 1 upper case letter, 1 lower case letter, 1 number, 1 special character, and be 8 characters long

**Information and other Training Resources are available at: [www.michigan.gov/miwaters](http://www.michigan.gov/miwaters)**